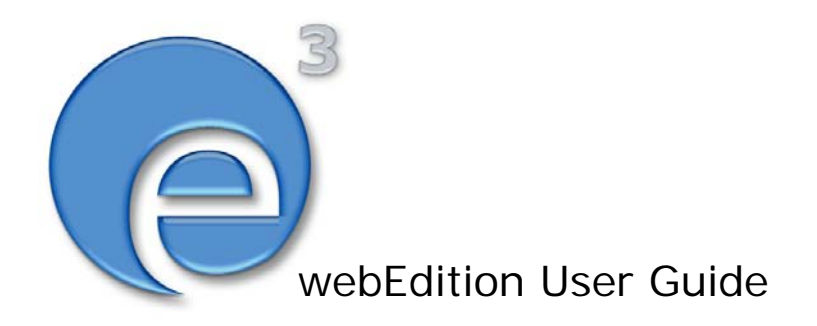

# **ToDo/Messaging**

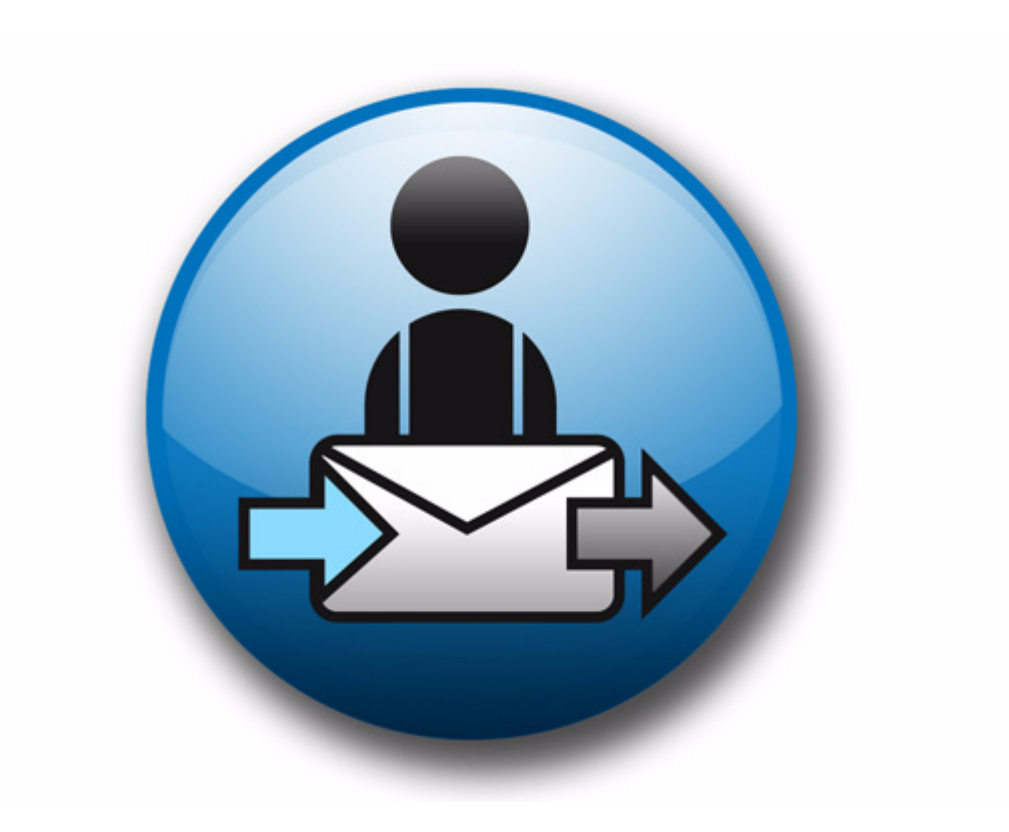

webEdition Software GmbH

# **Module**

# **The Task/Messaging Module** User Guide

Standard 03.00 09 February 2004

© 2004 webEdition Software GmbH All rights reserved.

Printed in Germany

webEdition Software GmbH does not extend any guarantee or warranty concerning the accuracy and correctness of any information contained in this manual.This manual may not be reproduced by any means, either electronically or mechanically, photocopied, recorded, reproduced or transferred by information storage or information retrieval systems by the purchaser, for purposes other than private use without the express written consent by webEdition Software GmbH.The purchaser is authorized to make one backup copy of the software. A copy of this software can be requested from webEdition Software GmbH at any time or it can be downloaded at www.webedition.de.Neither webEdition Software GmbH nor suppliers of webEdition Software GmbH shall be held liable for any damage (this shall include, without restriction, any damage arising from lost profits, operation breakdowns, loss of business information or data or any other financial losses), which arise from the use of this product or from the inability to use this product, even in the event that webEdition Software GmbH has been informed of the possibility of such damage. In any case of damage, liability of webEdition Software GmbH shall be limited to the amount you have actually paid for the product.

Microsoft Windows and Explorer are trademarks of Microsoft Corporation. Macintosh and Apple are trademarks of Apple Computer Inc. UNIX is a trademark of UNIX System Laboratories. All other trademarks are the property of their respective owners.

# **Contents**

#### **[About this document 11](#page-10-0)**

#### **1 [Task/Messaging: Introduction 15](#page-14-0)**

[What is the webEdition Task/Messaging Module?](#page-14-1) 15 [Installation](#page-15-0) 16 [General information and navigation](#page-15-1) 16 [Navigation: toggling between the tasks and messaging systems](#page-16-0) 17 [The Task/Messaging File menu](#page-17-0) 18 [The Task/Messaging Edit menu](#page-17-1) 18 [Changing folder settings](#page-17-2) 18 [Changing the update interval](#page-18-0) 19 [Function buttons](#page-18-1) 19 [Messages buttons](#page-18-2) 19 [Task buttons](#page-20-0) 21 [The explorer menu](#page-20-1) 21 [The edit views of the Task/Messaging Module](#page-21-0) 22 [Edit view: Search tasks/messages area](#page-21-1) 22 [Edit view: task/messages lists area](#page-22-0) 23

#### **2 [Using the Task/Messaging Module 25](#page-24-0)**

[Creating, reading and replying to a message](#page-24-1) 25 [Creating a new message](#page-24-2) 25 [Reading a message](#page-25-0) 26 [Replying to a message](#page-26-0) 27 [Creating, reading, forwarding, and rejecting tasks](#page-26-1) 27 [Creating a new task](#page-26-2) 27 [Reading a task message](#page-27-0) 28 [Rejecting a task](#page-28-0) 29 [Forwarding a task](#page-29-0) 30 [Updating a task](#page-30-0) 31 [Common procedures](#page-31-0) 32 [Task and message notification](#page-31-1) 32 [Using the address book feature](#page-32-0) 33 [Creating or changing a folder or directory](#page-34-0) 35 [Copying, cutting and inserting selected tasks or messages](#page-35-0) 36 [Deleting a message or task](#page-35-1) 36

**[Index 37](#page-36-0)**

#### **List of figures**

Figure [1 Modules drop-down menu 16](#page-15-2) Figure [2 webEdition Quickstart menu 17](#page-16-1) Figure [3 Task/Messaging Module main screen 17](#page-16-2) Figure [4 "Launch Messaging System" button 17](#page-16-3) Figure [5 "Launch Task System" button 18](#page-17-3) Figure [6 Task/Messaging File menu 18](#page-17-4) Figure [7 Task/Messaging Edit menu 18](#page-17-5) Figure [8 Change folder settings screen 19](#page-18-3) Figure [9 Settings: update interval screen 19](#page-18-4) Figure [10 Messaging buttons 20](#page-19-0) Figure [11 Create message button 20](#page-19-1) Figure [12 Reply to message button 20](#page-19-2) Figure [13 Copy message button 20](#page-19-3) Figure [14 Cut message button 20](#page-19-4) Figure [15 Paste message button 20](#page-19-5) Figure [16 Delete message button 20](#page-19-6) Figure [17 Look for new messages button 21](#page-20-2) Figure [18 Task buttons 21](#page-20-3) Figure [19 Create task button 21](#page-20-4) Figure [20 Forward task button 21](#page-20-5) Figure [21 Reject task button 21](#page-20-6) Figure [22 Task Update status button 21](#page-20-7) Figure [23 Task/Messaging explorer menu 22](#page-21-2) Figure [24 The edit screen \(messaging module\) 22](#page-21-3) Figure [25 Searching for a task/message 23](#page-22-1) Figure [26 Advanced search options 23](#page-22-2) Figure [27 Task list 24](#page-23-0) Figure [28 Create message screen 25](#page-24-3) Figure [29 Reading a message 26](#page-25-1) Figure [30 Replying to a message 27](#page-26-3) Figure [31 Creating a new task 28](#page-27-1) Figure [32 Reading a task message from the task list 29](#page-28-1) Figure [33 Rejecting a task 29](#page-28-2) Figure [34 Rejected task notification 30](#page-29-1) Figure [35 Forwarding a task 30](#page-29-2) Figure [36 Task status update screen 31](#page-30-1) Figure [37 Quickstart task notification 32](#page-31-2) Figure [38 Task and message notification icons 32](#page-31-3) Figure [39 Task waiting! 33](#page-32-1) Figure [40 Select recipients screen 33](#page-32-2) Figure [41 Select user screen 34](#page-33-0) Figure [42 Selected users box 34](#page-33-1) Figure [43 New users in the address book 34](#page-33-2) Figure [44 New folder view 35](#page-34-1)

Figure [45 New message folder in explorer menu 36](#page-35-2)

#### **List of procedures**

[Procedure 1 Creating a new message 25](#page-24-4)

[Procedure 2 Reading a message 26](#page-25-2)

[Procedure 3 Replying to a message 27](#page-26-4)

[Procedure 4 Creating a new task 27](#page-26-5)

[Procedure 5 Reading a task message 28](#page-27-2)

[Procedure 6 Rejecting a task 29](#page-28-3)

[Procedure 7 Forwarding a task 30](#page-29-3)

[Procedure 8 Reading a task message 31](#page-30-2)

[Procedure 9 Task notification 32](#page-31-4)

[Procedure 10 Adding an internal user to your address book 33](#page-32-3)

[Procedure 11 Choosing a recipient from the address book 34](#page-33-3)

[Procedure 12 Creating or changing a folder or directory 35](#page-34-2)

[Procedure 13 Copying, cutting, and inserting files 36](#page-35-3)

[Procedure 14 Deleting a message or task 36](#page-35-4)

# <span id="page-10-0"></span>**About this document**

#### **Purpose of this document**

This document treats the webEdition and how to use it.

You can use this manual to learn:

- what the Task/Messaging Module is
- how to install the module
- how to use this module to create, process, and forward messages and tasks

#### <span id="page-10-1"></span>**Audience**

<span id="page-10-2"></span>This document is intended for personnel in the following groups:

- Web administrators
- Web editors

#### <span id="page-10-6"></span><span id="page-10-4"></span>**The webEdition customer documentation suite**

The documentation team publishes new webEdition documents to support the release of all webEdition features, modules and enhancements.

You can consult our documentation suite for detailed information about the modules you have purchased or about webEdition products that you may wish to purchase in the future. All customer documentation is available in portable document format (PDF) on the webEdition documentation Web page.

#### **On-line reference documentation**

<span id="page-10-5"></span><span id="page-10-3"></span>The webEdition customer documentation suite comprises the following books, all of which you can obtain at URL:

<span id="page-10-7"></span>http://www.webedition.de/english/downloads/Documentation.html

#### **Standard webEdition documentation**

The following books support the webEdition Standard suite:

- *The webEdition User Guide*
- *The webEdition Installation Guide*
- *The webEdition Tag Reference*

#### **Documentation for webEdition modules**

The following books support the webEdition modules:

- *The Customer Management and Customer Management PRO Module User Guide*
- *The Database/Object Module User Guide*
- *The Editor Plug-in User Guide*
- *The Newsletter Module User Guide*
- *The Scheduler and Scheduler PRO Module User Guide*
- *The Shop Module User Guide*
- *The Task Messaging Module User Guide*
- *The User Management and User Management PRO Module User Guide*
- *The Workflow Module User Guide*

#### <span id="page-11-0"></span>**What precautionary messages mean**

webEdition documents include attention and caution messages, which are designed to draw your attention to important instructions.

#### <span id="page-11-1"></span>**Attention boxes**

An attention box identifies information that is necessary for the proper performance of a specified task. For example:

#### **ATTENTION**

You must have the appropriate permissions in your user profile to complete this procedure. Permissions are assigned to you by your webEdition system administrator. Contact your webEdition system administrator for further details.

#### <span id="page-11-2"></span>**Caution boxes**

Caution messages indicate that there are possible risks to your software or database if you perform a specified task without taking the suggested appropriate precautions. For example:

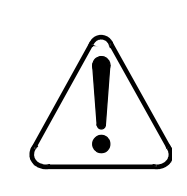

#### **CAUTION**

#### **Database warning**

<span id="page-11-3"></span>If you complete this procedure, your database will be overwritten.

#### **How commands, system responses and we:tags are represented**

The commands, system responses and webEdition tags (called we:tags) used in this document conform to the following conventions.

#### **Web interface commands**

Commands performed through a Web browser are shown in *italic* typeface. For example:

Click on the *Save* button.

Menu-based commands performed in a Web browser are shown in *italic* typeface. Drop-down or nested menu commands are separated by an input prompt  $(\ge)$ . For example:

Select *Customers* > *New* from the main menu of the Customer Management Module.

#### **webEdition tags and template code**

<span id="page-12-1"></span>The webEdition templates use a specialized set of programming tags based on the PHP programming language. These webEdition tags or we:tags are displayed in courier typeface and in angled brackets:

Opening tags appear thus: <we:tag/>

Closing tags appear thus:  $\langle$ /we:tag>

The programming code used in webEdition templates is also represented in this document by courier typeface:

```
<we:sessionStart/>
<we:ifRegisteredUser>
Hello: <we:sessionField Last name="user name" type="print"/><br> 
Logged in
</we:ifRegisteredUser>
```
#### <span id="page-12-0"></span>**Attribute variables**

Attributes and variables appear in *courier italic* typeface. For example:

```
<we:hidden name="attribute1">
```
#### <span id="page-12-2"></span>**How to check the document version and issue**

The information on the title page of this document indicates the version and issue for this publication. The version and issue also appear in the footer on every even-numbered page.

The first two digits in the document numbering scheme indicate the version. The version number increases each time the document is updated to support a new software release. For example, the first release of a document is 01.01. In the next software release cycle, the first release of the same document is 02.01.

The second two digits in the document numbering scheme indicate the issue. The issue number increases each time the document is revised and re-released in the same software release cycle. For example, the second release of a document in the same software release cycle is 01.02.

#### <span id="page-13-0"></span>**Customer service**

For further information about webEdition, please consult our Web page, or contact our customer service department:

- Web Page:http://www.webedition.biz/
- E-mail:
	- Technical support: technik@webEdition.de
	- Sales: sales@webEdition.de
	- Information/Help: info@webEdition.de

# <span id="page-14-0"></span>**1 Task/Messaging: Introduction**

This introduction is intended to help you familiarize yourself with the webEdition Task/Messaging Module. This chapter treats what the module does and how to install it. You can also find information here about the basic layout and command features for the Task/Messaging Module. These topics are treated in the following sections:

- [Section 1.1, "What is the webEdition Task/Messaging Module?" on page 15](#page-14-2)
- [Section 1.2, "Installation" on page 16](#page-15-3)
- [Section 1.3, "General information and navigation" on page 16](#page-15-4)

#### <span id="page-14-2"></span><span id="page-14-1"></span>**1.1 What is the webEdition Task/Messaging Module?**

webEdition offers not only the means of creating Web site content, but it also offers a working context in which you can administer the activities of your Web development team.

The webEdition Task/Messaging Module is a customized E-mail system in which you can send messages and administer tasks relating to Web page creation and administration.

All messages and tasks related to the development of your Web page content can be "contained" within this dedicated system. All tasks performed by users in webEdition can be administered and communicated without an external E-mail system or process. Your communiqués pertaining to development tasks are thus separated from your larger enterprise E-mail systems, making your process easier to monitor and administer.

Typically, the editor-in-chief (or person in charge of your Web page administration), uses this module to communicate work items to Web content developers. Developers, in turn, can use the tool to communicate among themselves, and to report on the status of defined tasks.

There are two types of communiqués that you can create using the Task/Messaging Module:

Message communiqué.

<span id="page-14-3"></span>A webEdition message is similar to a simple E-mail message. You can send messages to any user registered in the User Management Module of webEdition. You can also send E-mail messages to external recipients. In this case, you employ the normal E-mail address syntax (for example, username@web\_address.com).

• Task communiqué

A task communiqué instructs a webEdition user to conduct a specified task within webEdition. There are two ways to create a task communiqué in webEdition:

- Manual task creation. You can create a task manually that you can send to other users.
- <span id="page-15-7"></span><span id="page-15-6"></span>— Automatic task creation. If you install the webEdition Workflow Module, tasks can be generated automatically as soon as documents or objects are inserted in the workflow. Once a workflow has been defined, all functions of the workflow are administered automatically by the system. For more information on the Workflow Module, consult *The Workflow Module User Guide* which is available on our documentation page the following URL:

http://www.webedition.de/english/downloads/Documentation.html.

#### <span id="page-15-3"></span><span id="page-15-0"></span>**1.2 Installation**

The installation procedure for all modules is described in *The webEdition Installation, Update and Backup Procedures*. A .pdf version of this guide is available at the following URL: http://www.webedition.de/english/downloads/Documentation.html

*Note:* You can also use the webEdition "Live update tool", which is available on the webEdition home page at www.webedition.de.

#### <span id="page-15-4"></span><span id="page-15-1"></span>**1.3 General information and navigation**

After you have installed the Task/Messaging Module, you will find a new menu item in the main menu called *Modules*, which contains all the modules in your installation of webEdition. *Task/Messaging* will appear as an option in the *Modules* drop-down menu (see [Figure 1](#page-15-5)).

<span id="page-15-5"></span><span id="page-15-2"></span>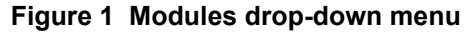

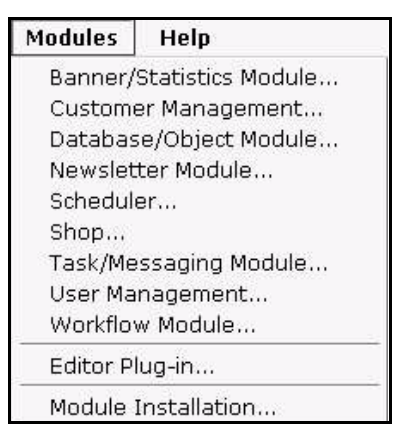

To open the module, you can click on *Task/Messaging* in the *Modules* menu, or you can go directly to create a new task or message by clicking on one of the icons that appears in the webEdition *Quickstart* menu (see [Figure 2](#page-16-4)).

<span id="page-16-4"></span><span id="page-16-1"></span>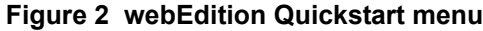

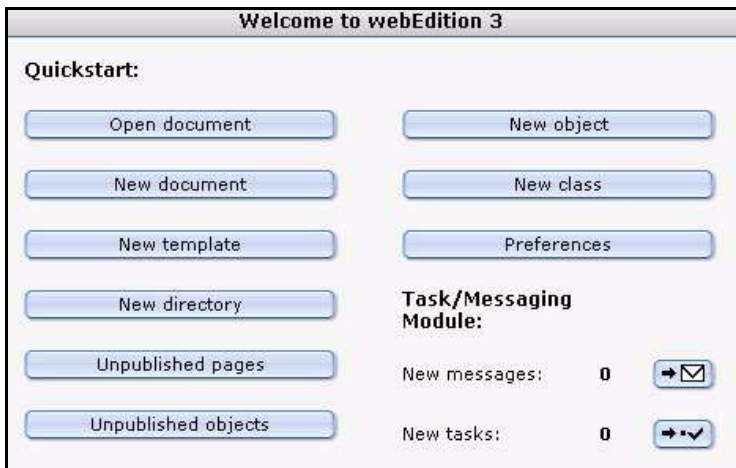

Click on *Task/Messaging* in the Modules menu. The Task/Messaging Module main screen appears (see [Figure 3\)](#page-16-6).

<span id="page-16-6"></span><span id="page-16-2"></span>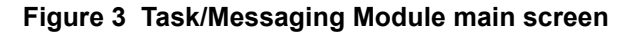

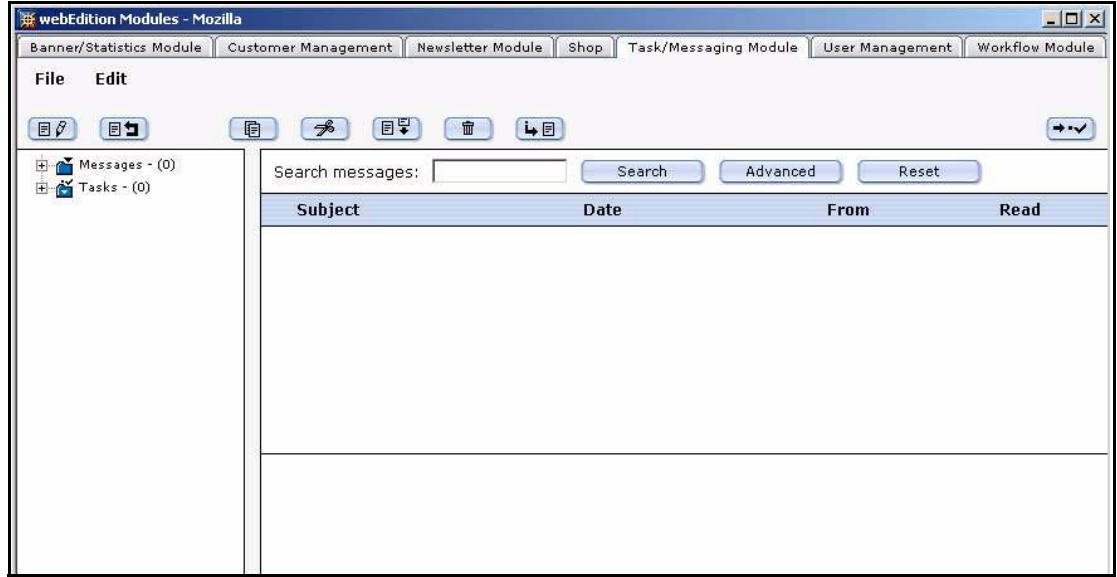

#### <span id="page-16-7"></span>**1.3.1 Navigation: toggling between the tasks and messaging systems**

<span id="page-16-10"></span><span id="page-16-0"></span>The Task/Messaging Module is divided in two parts: tasks and messaging. There is one main screen for each system.

<span id="page-16-8"></span>You can toggle between the main messaging screen and the main task screen by clicking on the "launch" button in the upper right corner of each screens.

<span id="page-16-9"></span>When you are in the main task screen, a button in the form of an envelope icon appears in the upper right corner of the main task screen. If you click on this button, your view will switch to the main messaging screen (see [Figure 4\)](#page-16-5).

#### <span id="page-16-5"></span><span id="page-16-3"></span>**Figure 4 "Launch Messaging System" button**

 $\rightarrow \infty$ 

Conversely, when you are in the main messaging screen, a button in the form of a check mark icon appears in the upper right corner of the main messaging screen. If you click on this button, your view will switch to the main task screen (see [Figure 5\)](#page-17-8).

#### <span id="page-17-8"></span><span id="page-17-3"></span>**Figure 5 "Launch Task System" button**

<span id="page-17-0"></span>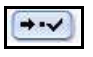

#### **1.3.2 The Task/Messaging** *File* **menu**

The *File* drop-down menu has the following items (see [Figure 6, "Task/Messaging File](#page-17-6)  [menu" on page 18](#page-17-6)).

- *New*. You can select from the following sub-items:
	- *New* > *Message*. Use this command to create a new message.
	- *New* > *Task*. Use this command to create a new task.
	- *New* > *Folder*. Use this command to create a new folder.
- *Delete*. Select *Delete* > *Folder* to delete a folder.
- *Close*. This command closes the application

#### <span id="page-17-6"></span><span id="page-17-4"></span>**Figure 6 Task/Messaging** *File* **menu**

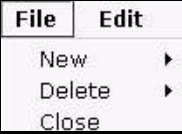

#### **1.3.3 The Task/Messaging** *Edit* **menu**

<span id="page-17-1"></span>The Edit drop-down menu has the following items (see [Figure 7, "Task/Messaging Edit](#page-17-7)  [menu" on page 18](#page-17-7)):

- *Folder*. Use this item to edit or change the folder settings.
- *Settings*. Use this item to instruct the system to search for new messages on the server at defined time intervals.
- *Copy, Cut, Paste*. Use these commands to copy, cut and paste an item.

#### <span id="page-17-7"></span><span id="page-17-5"></span>**Figure 7 Task/Messaging** *Edit* **menu**

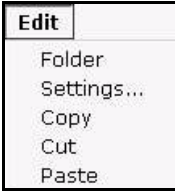

#### **1.3.4 Changing folder settings**

<span id="page-17-9"></span><span id="page-17-2"></span>By clicking *Edit* > *Folder*, the module opens a screen allowing you to change the parameters of the folder (see [Figure 8](#page-18-5)).

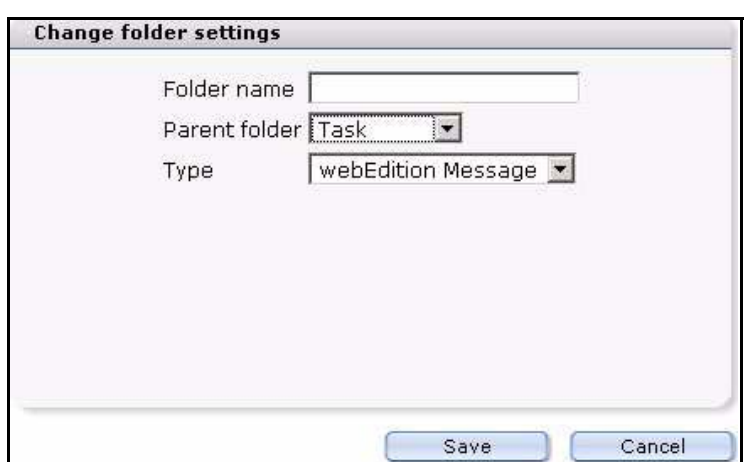

<span id="page-18-5"></span><span id="page-18-3"></span>**Figure 8** *Change folder settings* **screen**

Using the *Change folder settings* screen, you can perform the following operations:

- change the name of the folder, using the *Folder name* field
- assign a file to a new directory, using the *Parent folder* select box
- <span id="page-18-0"></span>• change the type of communiqué (either message or task) using the *Type* select box

#### **1.3.5 Changing the update interval**

By clicking *Edit* > *Settings*, the module opens a screen allowing you to change the parameters governing the automatic update interval. With this feature, by making a selection from the *Check step* select box, you can instruct the system to search for new messages on the server at defined time intervals (see [Figure 9\)](#page-18-6).

<span id="page-18-6"></span><span id="page-18-4"></span>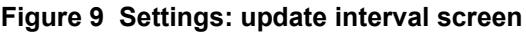

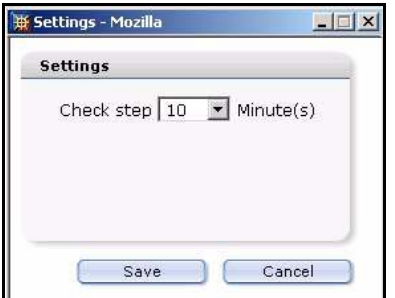

#### <span id="page-18-1"></span>**1.4 Function buttons**

<span id="page-18-7"></span>The webEdition Task/Messaging Module provides graphical buttons that you can use to perform actions. Both types of communiqués, that is, messages and tasks, have distinctive buttons.

*Note*: For further information on toggling between the messaging and tasks modules, see [Section 1.3.1, "Navigation: toggling between the tasks and messaging](#page-16-7)  [systems" on page 17](#page-16-7).

#### **1.4.1 Messages buttons**

<span id="page-18-8"></span><span id="page-18-2"></span>Go to the messaging main screen. When the message function is active, the following buttons appear (see [Figure 10\)](#page-19-7).

#### <span id="page-19-7"></span><span id="page-19-0"></span>**Figure 10 Messaging buttons**

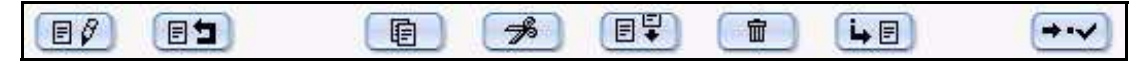

The following sub-sections describe each of the messaging buttons.

#### <span id="page-19-15"></span>**1.4.1.1 The** *Create message* **button**

Click the button shown in [Figure 11,](#page-19-8) to create a message.

#### <span id="page-19-8"></span><span id="page-19-1"></span>**Figure 11** *Create message* **button**

 $\Box$ 

#### <span id="page-19-20"></span>**1.4.1.2 The** *Reply to message* **button**

After opening a message, you can reply directly to the sender by clicking on the "reply to message" button (see [Figure 12\)](#page-19-9). The system automatically enters the address of the original sender into the to field of your reply message.

#### <span id="page-19-9"></span><span id="page-19-2"></span>**Figure 12** *Reply to message* **button**

 $\boxed{\blacksquare \blacksquare}$ 

#### <span id="page-19-14"></span>**1.4.1.3 The** *Copy message* **button**

Select this button to copy a messages you have marked to another directory (see [Figure](#page-19-10)  [13\)](#page-19-10).

#### <span id="page-19-10"></span><span id="page-19-3"></span>**Figure 13** *Copy message* **button**

(車)

#### <span id="page-19-16"></span>**1.4.1.4 The** *Cut message* **button**

Select the button shown in [Figure 14,](#page-19-11) to cut selected messages. Thereafter you can paste the message into another file.

#### <span id="page-19-11"></span><span id="page-19-4"></span>**Figure 14** *Cut message* **button**

 $\rightarrow$ 

#### <span id="page-19-19"></span>**1.4.1.5 The** *Paste message* **button**

Use the button shown in [Figure 15,](#page-19-12) to insert copied or cut messages into another file.

#### <span id="page-19-12"></span><span id="page-19-5"></span>**Figure 15** *Paste message* **button**

日早

#### <span id="page-19-17"></span>**1.4.1.6 The** *Delete message* **button**

Select the button shown in [Figure 16](#page-19-13), to delete all marked messages.

#### <span id="page-19-13"></span><span id="page-19-6"></span>**Figure 16** *Delete message* **button**

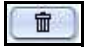

#### <span id="page-19-18"></span>**1.4.1.7 The** *Look for new messages* **button**

When you click on this button, the server will search for new messages (see [Figure 17](#page-20-8)).

<span id="page-20-8"></span><span id="page-20-2"></span>**Figure 17** *Look for new messages* **button**

<span id="page-20-0"></span>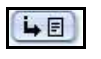

#### **1.4.2 Task buttons**

<span id="page-20-18"></span>Like the messaging system, the task system has a group of buttons designed to help you perform basic functions within the Task/Messaging Module. Some of the task buttons have the same icon and function as those used in the messaging main screen. See Section 1.4.1.3, "The Copy message button" on page 20 through to Section 1.4.1.6, "The Delete message button" on page 20. The remaining task buttons are treated in the sub-sections that follow.

Activate the task main screen. Once the task function is active, the following task buttons appear (see [Figure 18\)](#page-20-9):

#### <span id="page-20-9"></span><span id="page-20-3"></span>**Figure 18 Task buttons**

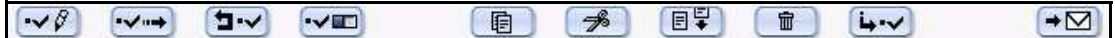

#### <span id="page-20-14"></span>**1.4.2.1 The** *Create task* **button**

Click the button shown in [Figure 19](#page-20-10), to create a new task.

#### <span id="page-20-10"></span><span id="page-20-4"></span>**Figure 19** *Create task* **button**

 $\vee$ 

#### <span id="page-20-15"></span>**1.4.2.2 The** *Forward task* **button**

Click the button shown in [Figure 20](#page-20-11), to forward a task to another individual on your Web development team.

#### <span id="page-20-11"></span><span id="page-20-5"></span>**Figure 20** *Forward task* **button**

 $\rightarrow$ 

#### <span id="page-20-16"></span>**1.4.2.3 The** *Reject task* **button**

Click the button shown in [Figure 21,](#page-20-12) to reject a task that has been sent to you. The task communiqué will be returned to the sender.

#### <span id="page-20-12"></span><span id="page-20-6"></span>**Figure 21** *Reject task* **button**

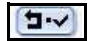

#### <span id="page-20-17"></span>**1.4.2.4 The Task** *Update stauts* **button**

Select this button to check whether or not the status of a task has changed (see [Figure](#page-20-13)  [22\)](#page-20-13).

<span id="page-20-13"></span><span id="page-20-7"></span>**Figure 22 Task** *Update status* **button**

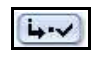

#### <span id="page-20-1"></span>**1.5 The explorer menu**

<span id="page-20-19"></span>The explorer menu appears on the left side of the Task/Messaging main screen. The explorer menu offers a visual representation of the directories (folders) and files contained in the Task/Messaging Module (see [Figure 23](#page-21-4)).

#### <span id="page-21-4"></span><span id="page-21-2"></span>**Figure 23 Task/Messaging explorer menu**

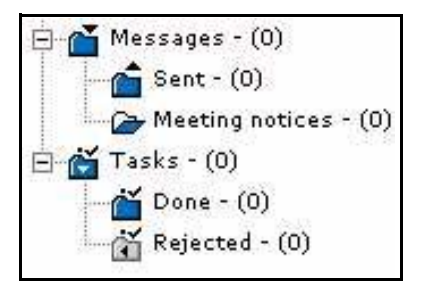

To open a folder, click the plus "+" sign on the left side of the folder. The folder symbol changes to "open", and the contents of the directory appears. Below the open folder are the files saved in the directory. Underneath the directory task, you find the sub directories.

#### <span id="page-21-0"></span>**1.6 The edit views of the Task/Messaging Module**

There are three areas in the messaging and task edit views (see [Figure 24, "The edit](#page-21-5)  [screen \(messaging module\)" on page 22\)](#page-21-5).

- The upper area allows you to search for messages
- The middle area provides a list of your messages or tasks
- The lower area shows the content of a marked message or task

#### <span id="page-21-5"></span><span id="page-21-3"></span>**Figure 24 The edit screen (messaging module)**

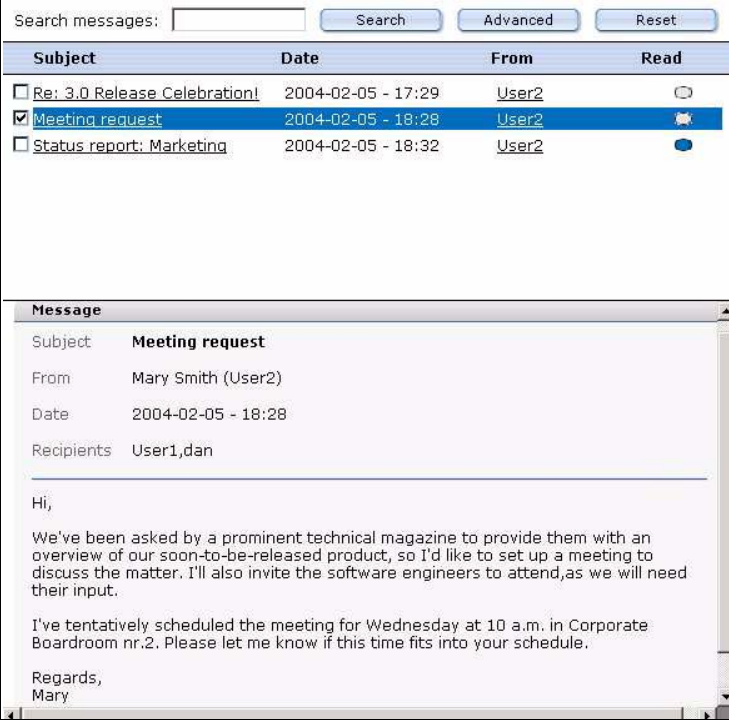

#### **1.6.1 Edit view:** *Search tasks/messages* **area**

<span id="page-21-1"></span>To search for a specific task or message, type a word in the search field, then click the *Search* button. The system searches the current directory for the word you have typed in the search field (see [Figure 25](#page-22-3)).

<span id="page-22-3"></span><span id="page-22-1"></span>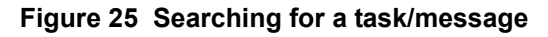

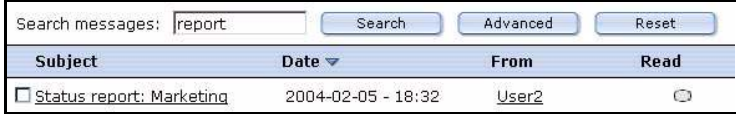

By clicking the *Advanced* button, you can extend the search area to other directories, or you can limit your search to parts of a message (for example, the address of sender). See [Figure 26, "Advanced search options" on page 23](#page-22-4). To search multiple fields, hold down the Shift or Control key on your keyboard while you select each item, then click on *OK*. You can delete the search parameters by selecting the *cancel* button.

#### <span id="page-22-4"></span><span id="page-22-2"></span>**Figure 26 Advanced search options**

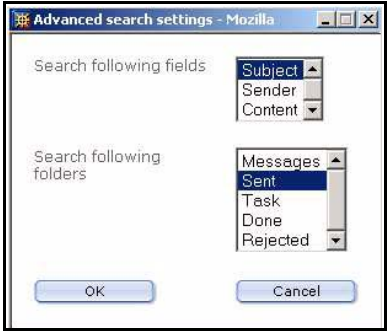

<span id="page-22-6"></span><span id="page-22-0"></span>You can reset the both the simple and the advanced search by clicking the *Reset* button.

#### **1.6.2 Edit view: task/messages lists area**

The middle area of the edit view displays a list of all the messages and tasks of the open directory. There are minor differences in the messages list and tasks list screens.

#### <span id="page-22-5"></span>**1.6.2.1 Messaging edit view: messages list area**

The messages list area offers the following information about each message file (see [Figure 24, "The edit screen \(messaging module\)" on page 22](#page-21-5)):

- *Subject*. This column describes the topic of the message.
- "Checkbox". To the left of the message title is a checkbox that you can use to select (or "mark") a message. When you activate the checkbox, you mark the message. The marked message appears in blue coloured font.
- *Date*. This column shows the day and time that the message was composed.
- *From.* This column indicates the sender of the message.
- Read (or not). A blue oval appears beside messages that have not been read. Once read, the button changes from blue to grey.

#### <span id="page-23-2"></span>**1.6.2.2 Task edit view: task list area**

The middle part of the task edit view displays a list of all the tasks of the open directory. The list offers the following information about each task file (see [Figure 27, "Task list"](#page-23-1)  [on page 24](#page-23-1)):

- *Subject*. This item describes the subject of the task.
- "Checkbox". To the left of the task subject is a check box that you can use to select (or "mark") a task. When you activate the check box, you mark the task. The marked message appears in blue coloured font in your directory tree.
- *Deadline*. This column indicates the date and time by which the task is to be completed.
- *Priority*. This column indicates the importance of the task on a scale of 1 (highest) to 10 (lowest).
- *Status*. This column indicates the progress of the completion of the task.

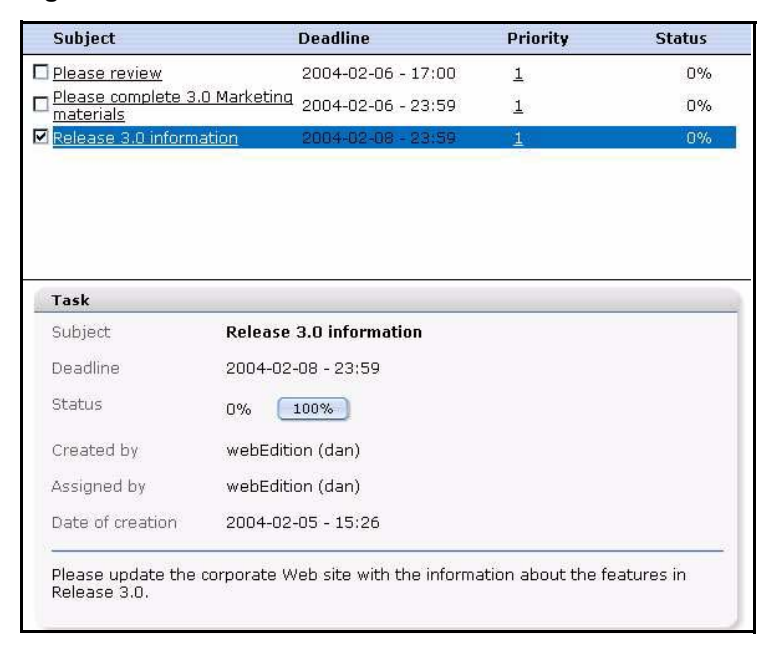

#### <span id="page-23-1"></span><span id="page-23-0"></span>**Figure 27 Task list**

#### <span id="page-23-3"></span>**1.6.2.3 Viewing the contents of marked messages**

The lower part of the edit section displays the contents of a message or a task. To view the contents of a message or a task, you must first mark the message by selecting the corresponding checkbox in the message/task list (see [Figure 27, "Task list" on page 24](#page-23-1)).

**25**

# <span id="page-24-0"></span>**2 Using the Task/Messaging Module**

This chapter describes how to use the Task/Messaging Module. This section treats the following procedures, some of which are common for both tasks and messages:

- [Section 2.1, "Creating, reading and replying to a message" on page 25](#page-24-6)
- [Section 2.2, "Creating, reading, forwarding, and rejecting tasks" on page 27](#page-26-6)
- [Section 2.3, "Common procedures" on page 32](#page-31-5)

#### <span id="page-24-6"></span><span id="page-24-1"></span>**2.1 Creating, reading and replying to a message**

The procedures in this section treat how to use the basic features of the Messaging sysem to create, read, and reply to messages.

#### **2.1.1 Creating a new message**

<span id="page-24-7"></span><span id="page-24-2"></span>Use the following procedure to create a new message.

#### <span id="page-24-4"></span>**Procedure 1 Creating a new message**

#### *In the Messaging main screen*

**1** Click the *File > New > Message*, or click the *create message* icon.

<span id="page-24-3"></span>*A screen opens in which you can create your message (see [Figure 28](#page-24-5)).*

#### <span id="page-24-5"></span>**Figure 28** *Create message* **screen**

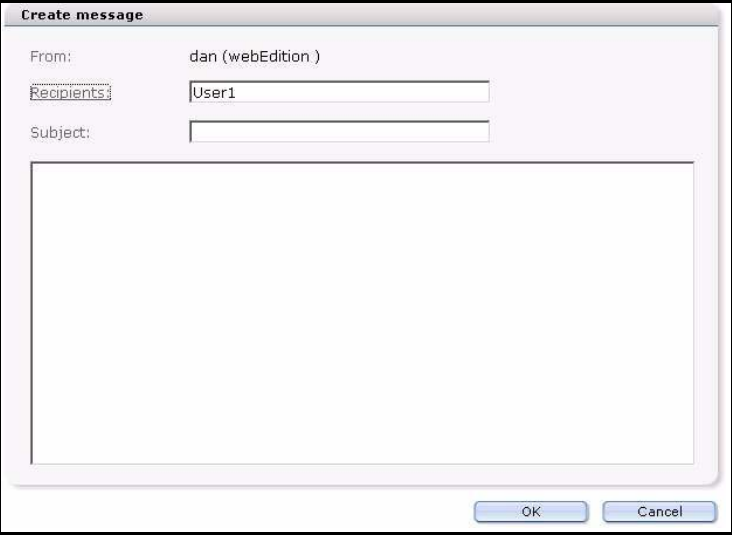

- **2** In the *Recipients* field, enter the E-mail address of the person to whom you wish to send the message. Enter the address by doing one of the following steps:
	- **a** Type an E-mail address directly in the field
- **b** Choose a receiver from your address book. For further information on how to use the address book, see [Section 2.3, "Common procedures" on page 32.](#page-31-5)
- **3** Type the subject of your message in the *Subject* field.
- **4** Type your message in the contents text box below the *Subject* field.
- **5** Select *OK* to send your message.

*The system opens an information window telling you whether or not your message was successfully sent.*

**6** Click the *OK* button to close the window.

*The message will appear in the Sent folder of the explorer menu.*

<span id="page-25-0"></span>**7** You have completed this procedure.

#### **2.1.2 Reading a message**

<span id="page-25-3"></span>Use the following procedure to read the contents of a message. To learn how message notification operates in webEdition, see [Section 2.3.1, "Task and message notification"](#page-31-6)  [on page 32](#page-31-6).

#### <span id="page-25-2"></span>**Procedure 2 Reading a message**

#### *In the Messaging main screen*

**1** If you have not already done so, open the Messaging main screen.

*All messages in the directory appear on the screen in the edit view. Each message is described under the headings of Subject, Date, From, and Read.*

**2** Click on the message to display the contents of the communiqué.

*The contents of the message appears in the bottom half of your edit view.*

<span id="page-25-1"></span>*Note: When a message had been read, the oval in the Read column turns from blue to grey colour.*

#### **Figure 29 Reading a message**

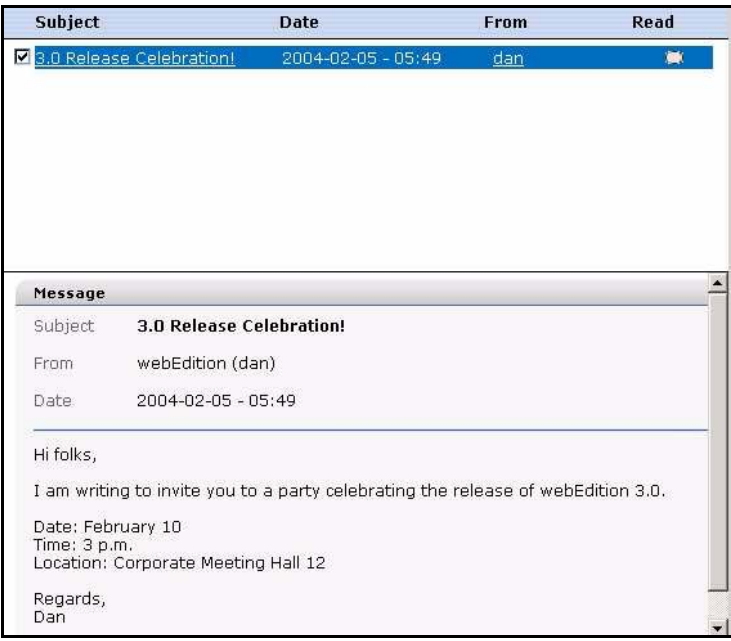

**3** You have completed this procedure.

#### **2.1.3 Replying to a message**

<span id="page-26-8"></span><span id="page-26-0"></span>Use the following procedure to reply to a message.

#### <span id="page-26-4"></span>**Procedure 3 Replying to a message**

#### *In the Messaging main screen*

- **1** If you have not already done so, open the message main screen. Mark the message to which you wish to reply by clicking in the checkbox to the left of the *Subject* field.
- **2** Click on the reply button.

<span id="page-26-3"></span>*A new window appears. The original sender appears automatically as the receiver and his/her original message appears at the top of the text box (see [Figure 30](#page-26-7)).*

#### <span id="page-26-7"></span>**Figure 30 Replying to a message**

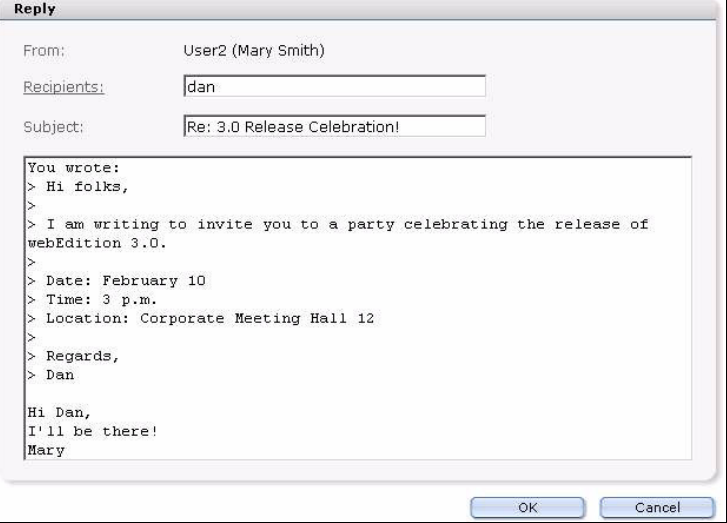

- **3** Write your reply message in the text box.
- **4** To send your reply, click the *OK* button.

*The system opens a confirmation screen telling you that the message was successfully sent.*

- **5** Click *OK* to close the confirmation screen.
- **6** You have completed this procedure.

#### <span id="page-26-6"></span><span id="page-26-1"></span>**2.2 Creating, reading, forwarding, and rejecting tasks**

The procedures in this section describe how to use the basic features of the Task/Module to create, read, forward, and reject tasks. To learn how task notification operates in webEdition, see [Section 2.3.1, "Task and message notification" on page 32](#page-31-6)

#### **2.2.1 Creating a new task**

<span id="page-26-9"></span><span id="page-26-2"></span>Use the following procedure to create a new task.

#### <span id="page-26-5"></span>**Procedure 4 Creating a new task**

#### *In the Task main screen*

**1** Click on the *Create task* button. *The New Task screen opens (see [Figure 31](#page-27-3)).*

<span id="page-27-3"></span><span id="page-27-1"></span>**Figure 31 Creating a new task**

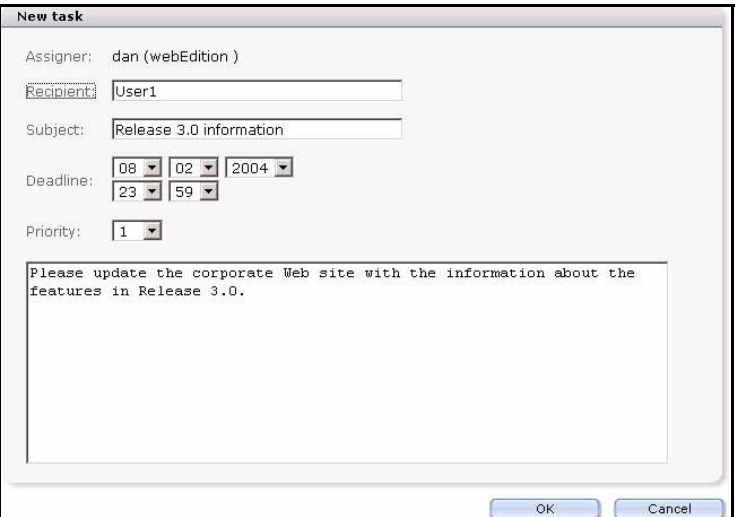

- **2** Choose a recipient. Enter the address by doing the following:
	- **a** Type an E-mail address directly in the field.
	- **b** Choose a receiver from your address book. For further information on how to use the address book, see [Section 2.3, "Common procedures" on page 32.](#page-31-5)
- **3** Type the subject of your task in the *Subject* field.
- **4** Use the *Deadline* pick lists to define the deadline for the completion of the task. To do so, complete the following sub-steps:
	- **a** Enter the date (day/month/year) in the first three fields.
	- **b** Enter the time (hour/minute) in the following two fields.
- **5** From the *Priority* select box, choose a priority status, where the priority defines the importance of each task. Choose one (1) to designate the highest priority, ten (10) to designate the lowest priority.
- **6** Write the details about the task you wish to assign in the text field below the *Priority* select box.
- **7** To send your task, click the *OK* button on the bottom of the form. (You can also choose to cancel the action by clicking the *Cancel* button.)

<span id="page-27-4"></span>*The system opens a confirmation screen telling you that the task was successfully created.*

- **8** Click the *OK* button to close the screen.
- <span id="page-27-0"></span>**9** You have completed this procedure.

#### **2.2.2 Reading a task message**

<span id="page-27-5"></span>Use the following procedure to read the contents of a task.

#### <span id="page-27-2"></span>**Procedure 5 Reading a task message**

#### *In the task main screen*

**1** If you have not already done so, open the Task main screen.

*All messages or tasks in the directory appear on the screen in the edit view (see [Figure 39,](#page-32-4)  ["Task waiting!" on page 33](#page-32-4)).*

**2** Click on the task to display the contents of the communiqué.

*The description of the task appears in the bottom half of your edit view.*

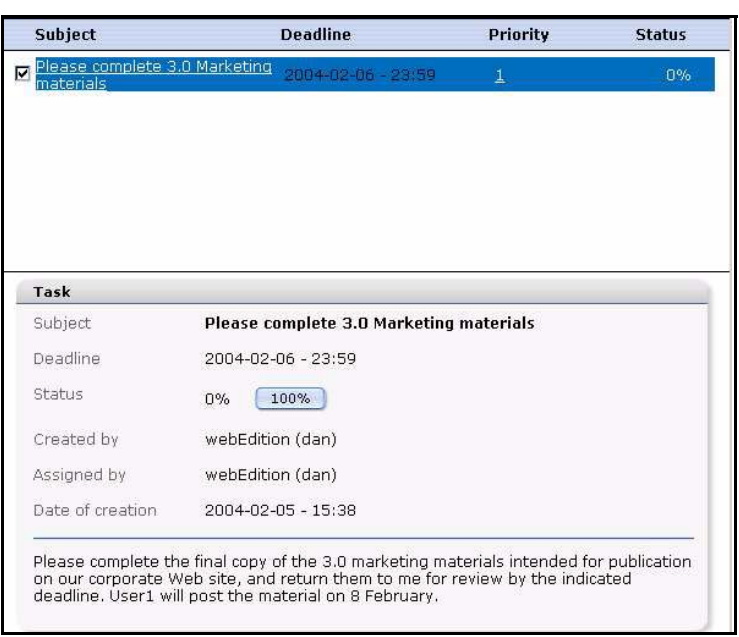

<span id="page-28-4"></span><span id="page-28-1"></span>**Figure 32 Reading a task message from the task list**

<span id="page-28-0"></span>**3** You have completed this procedure.

#### **2.2.3 Rejecting a task**

<span id="page-28-6"></span>Use the following procedure to reject a task.

#### <span id="page-28-3"></span>**Procedure 6 Rejecting a task**

#### *In the tasks list*

- **1** Mark the task using the checkbox adjacent to the subject of the task message (see [Figure](#page-28-4)  [32, "Reading a task message from the task list" on page 29](#page-28-4)).
- **2** Select the *Reject task* button.
	- *A new window opens (see [Figure 33\)](#page-28-5).*

#### <span id="page-28-5"></span><span id="page-28-2"></span>**Figure 33 Rejecting a task**

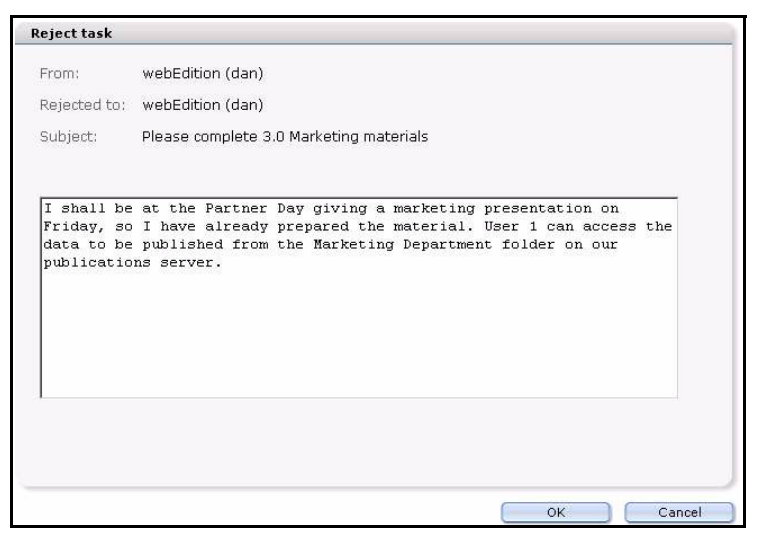

- **3** Select the receiver.
- **4** Type your message in the text box.
- **5** To send the rejection message, click the *OK* button.
- **6** You have completed this procedure.

<span id="page-29-1"></span>*The system sends the task back to the originator, who will see a task appear in the Rejected folder in the explorer menu.*

**Figure 34 Rejected task notification**

| H-Messages - (0)<br>$\Box$ $\bullet$ Tasks - (0)<br>$Done - (0)$<br>$\mathbb{Z}$ Rejected - (1) | Search tasks:                              | Search             | Advanced        | Reset         |
|-------------------------------------------------------------------------------------------------|--------------------------------------------|--------------------|-----------------|---------------|
|                                                                                                 | <b>Subject</b>                             | <b>Deadline</b>    | <b>Priority</b> | <b>Status</b> |
|                                                                                                 | Please complete 3.0 Marketing<br>materials | 2004-02-06 - 23:59 |                 | $0\%$         |

#### **2.2.4 Forwarding a task**

<span id="page-29-0"></span>Use the following procedure to forward a task.

#### <span id="page-29-3"></span>**Procedure 7 Forwarding a task**

#### *In the Task main screen*

**1** If you have not already done so, open the Task main screen.

*All messages or tasks in the directory appear on the screen in the edit view (see [Figure 39,](#page-32-4)  ["Task waiting!" on page 33](#page-32-4)).*

**2** Click on the task to display the contents of the communiqué.

*The description of the task appears in the bottom half of your edit view.*

- **3** Mark the task, using the checkbox adjacent to the subject of the task message (see [Figure](#page-28-4)  [32, "Reading a task message from the task list" on page 29](#page-28-4)).
- **4** Select the *forward task* button.

<span id="page-29-2"></span>*A new window opens (see [Figure 35\)](#page-29-4).*

#### <span id="page-29-4"></span>**Figure 35 Forwarding a task**

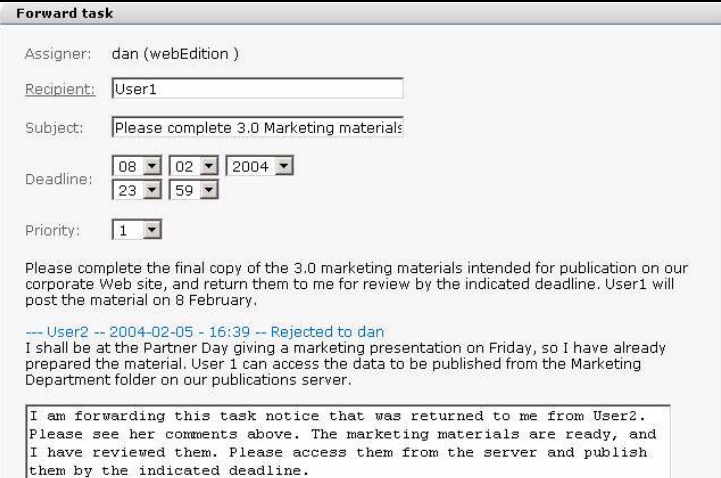

- **5** Select the receiver from the recipients list.
- **6** Enter the content of your message in the text box.
- **7** Click the *OK* button to forward the task.

*The system opens a confirmation screen telling you that the task was successfully forwarded.* 

- **8** Click *OK* to close the confirmation screen.
- <span id="page-30-0"></span>**9** You have completed this procedure.

#### **2.2.5 Updating a task**

#### <span id="page-30-2"></span>**Procedure 8 Reading a task message**

#### *In the task main screen*

**1** If you have not already done so, open the Task main screen.

*All messages or tasks in the directory appear on the screen in the edit view (see [Figure 32,](#page-28-4)  ["Reading a task message from the task list" on page 29\)](#page-28-4).*

**2** Click on the task to display the contents of the communiqué.

*The description of the task appears in the bottom half of your edit view.*

- **3** You can send an update report in two ways. If you wish to include comments in your report, or if you are are partially finished
	- **a** If you have finished the task, you can click the 100% button in the lower register of the edit screen, then go to Step 7.
	- **b** If you wish to include comments in your report, or if you are are partially finished go to [Step 4](#page-30-3).
- <span id="page-30-3"></span>**4** Click the *Status update* icon, then

<span id="page-30-1"></span>*The Task status update screen appears (see [Figure 36\)](#page-30-4).*

#### <span id="page-30-4"></span>**Figure 36** *Task status update* **screen**

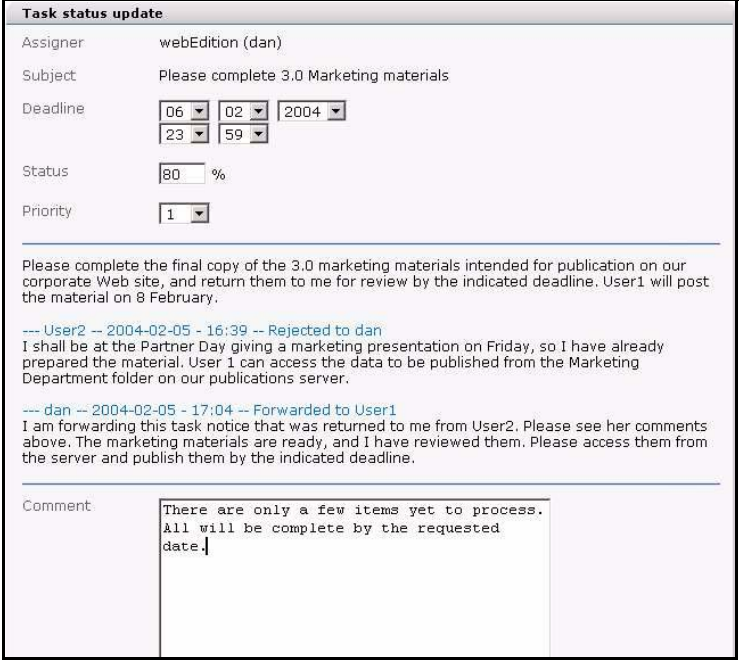

- **5** In the status field, enter a value representing the percentage of the task that is completed. You can also enter comments in the *Comments* box, if necessary.
- **6** Click *OK*.
- **7** You have completed this procedure. The assigner of the task will automatically be notified of the status update.

#### <span id="page-31-5"></span><span id="page-31-0"></span>**2.3 Common procedures**

<span id="page-31-8"></span>Common procedures are those which you can use in both the task and the messaging portions of the Task/Messaging Module.

The following topics and procedures are treated in this section:

- [Section 2.3.1, "Task and message notification" on page 32](#page-31-6)
- [Section 2.3.2, "Using the address book feature" on page 33](#page-32-5)
- [Section 2.3.3, "Creating or changing a folder or directory" on page 35](#page-34-3)
- [Section 2.3.4, "Copying, cutting and inserting selected tasks or messages" on page](#page-35-5)  [36](#page-35-5)
- <span id="page-31-1"></span>• [Section 2.3.5, "Deleting a message or task" on page 36](#page-35-6)

#### <span id="page-31-6"></span>**2.3.1 Task and message notification**

When you have been assigned a task, webEdition automatically notifies you. Use the following procedure to access tasks (and messages) that have been assigned to you.

#### <span id="page-31-4"></span>**Procedure 9 Task notification**

#### *In the webEdition main screen*

- **1** When you log in to the webEdition main screen, there are two indicators:
	- **a** The webEdition *Quickstart* screen displays the number of new tasks and messages that await you (see [Figure 37](#page-31-7)).

#### <span id="page-31-7"></span><span id="page-31-2"></span>**Figure 37 Quickstart task notification**

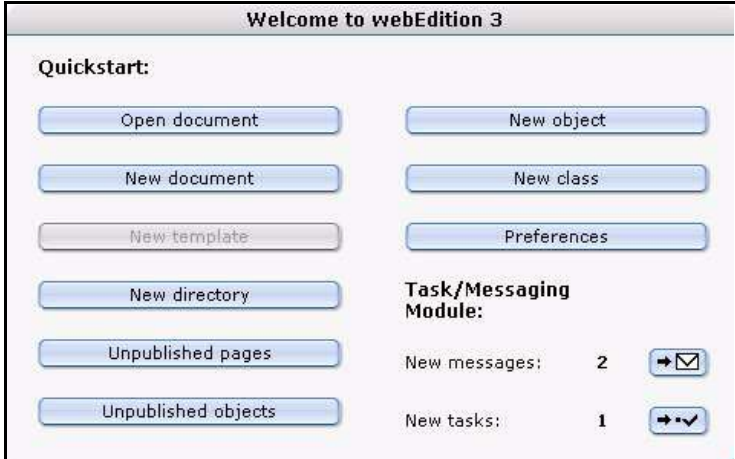

<span id="page-31-3"></span>**b** In the upper right corner of the webEdition main screen, there is a message and a task icon. The number adjacent to the icon indicates the number of items that await your response.

#### **Figure 38 Task and message notification icons**

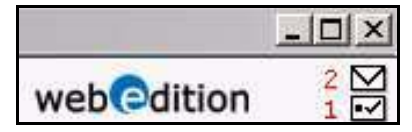

**2** Click on either of the task icons to launch the *Task* system. (Likewise, if you have received a message indicator, click on the message icon).

<span id="page-32-1"></span>*The system opens the task view showing you your assigned tasks (see [Figure 39](#page-32-4)).*

<span id="page-32-4"></span>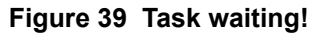

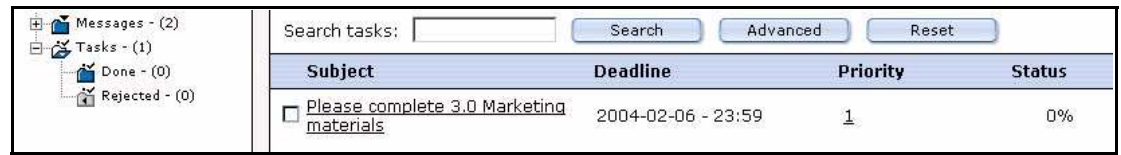

**3** You have completed this procedure.

<span id="page-32-0"></span>*After accessing the Task system, the numeric task or message indicators described in this procedure in Step 1 on page 32, are reset to zero (0).*

#### <span id="page-32-5"></span>**2.3.2 Using the address book feature**

<span id="page-32-7"></span>The address book feature relies on the user data entered into webEdition with the User Management Module. Hence all of your internal registered webEdition users will already have their profile entered into the system and you can access this data to build your personal address book. The following steps describe how to use the address book feature to add webEdition users to your address book and to select users from the address book

#### **2.3.2.1 Adding an internal user to your address book**

#### <span id="page-32-3"></span>**Procedure 10 Adding an internal user to your address book**

#### *In the Messaging main screen*

- **1** Open the *Create message* screen by clicking *File* > *New* > *Message*.
- **2** Click on the word *Recipients*.

<span id="page-32-2"></span>*The Select recipients screen opens (see [Figure 40](#page-32-6)).*

#### <span id="page-32-6"></span>**Figure 40 Select recipients screen**

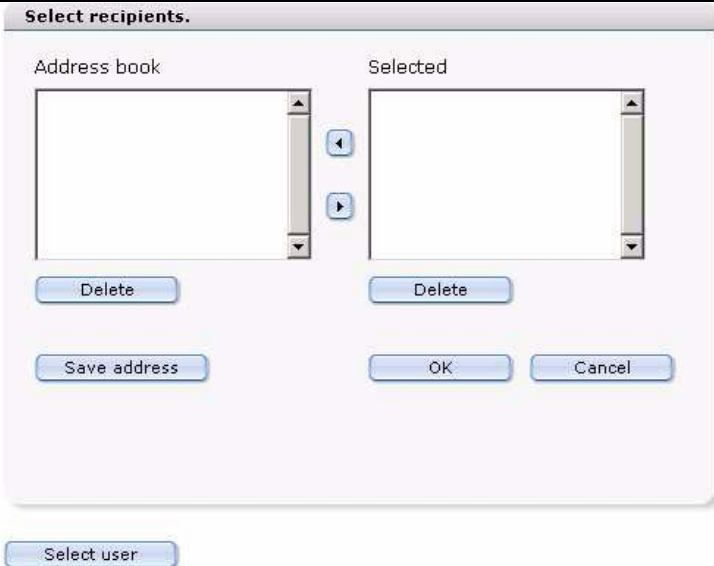

**3** Click the *Select user* button on the bottom of the *Select recipients* screen.

*The Select user screen appears, offering a list of all of your webEdition registered users (see [Figure 41](#page-33-4)).*

#### <span id="page-33-4"></span><span id="page-33-0"></span>**Figure 41 Select user screen**

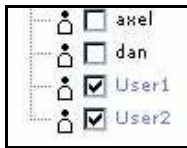

- **4** Using the checkbox beside each name, select the user(s) that you wish to add to your address book.
- **5** Click the *OK* button.

<span id="page-33-1"></span>*This action moves the data of the newly selected addresses to the Selected box on the Select recipients screen.*

#### **Figure 42 Selected users box**

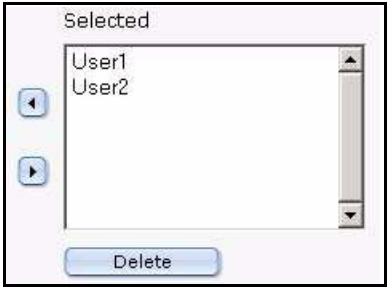

**6** To move the new name(s) to the address book, highlight the name, then click on the left arrow.

<span id="page-33-2"></span>*The name appears in the Address book box.*

#### <span id="page-33-5"></span>**Figure 43 New users in the address book**

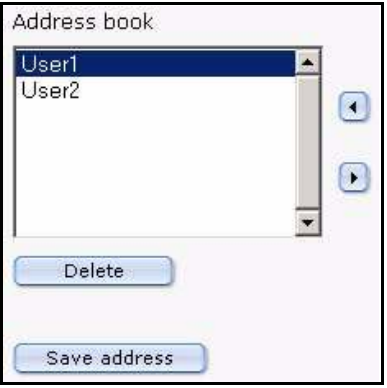

- **7** Save the address book by clicking the *Save address* button. *The system opens a confirmation window telling you that the address book has been saved.*
- **8** Close the confirmation window by clicking *OK*. *The new address is saved in your address book.*
- **9** You have completed this procedure.

#### **2.3.2.2 Choosing a recipient from the address book**

#### <span id="page-33-3"></span>**Procedure 11 Choosing a recipient from the address book**

#### *In the Messaging main screen*

**1** Open the *Create message* screen by clicking *File* > *New* > *Message*.

**2** Click on the word *Recipients*.

*The Select recipients screen opens (see [Figure 40, "Select recipients screen" on page 33\)](#page-32-6), in the Address book box is a list of users in your address book (see [Figure 43, "New users](#page-33-5)  [in the address book" on page 34](#page-33-5))*

- **3** Select a recipient (or recipients) from your address book by highlighting the names from the *Address book* list.
- **4** Click the right arrow between the *Address book* and *Selected* box.

*The recipients appear in the Selected box on the right side of the screen.*

**5** Click the *OK* button.

*The Select recipients screen closes and the user appears in the Recipients field of the Create message screen. Thereafter, you can complete and send your message.*

<span id="page-34-0"></span>**6** You have completed this procedure.

#### <span id="page-34-3"></span>**2.3.3 Creating or changing a folder or directory**

Use the following procedure to create a new folder or directory.

#### <span id="page-34-2"></span>**Procedure 12 Creating or changing a folder or directory**

#### *In the Task or Messaging main screen*

**1** Go to the *File* drop-down menu and click *New* > *Folder*. *The New folder view appears (see [Figure 44](#page-34-4)).*

<span id="page-34-4"></span><span id="page-34-1"></span>**Figure 44** *New folder* **view**

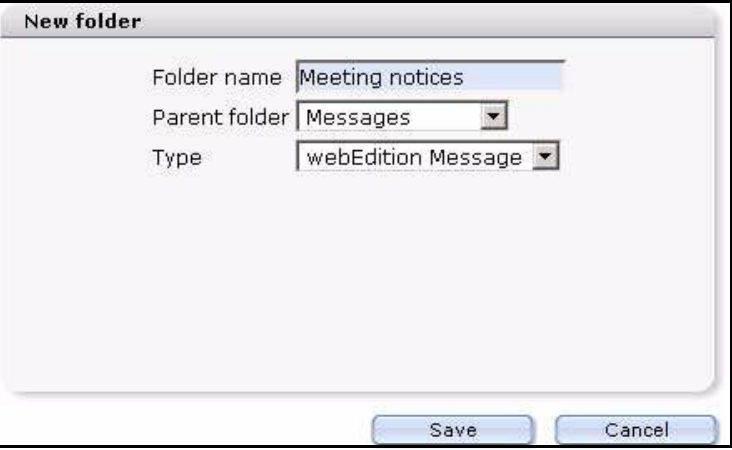

- **2** In the *Folder name* field, type the name of your new folder.
- **3** Using the *Parent folder* select box, choose the directory in which the folder is to be saved.

*Note:* To select a top-level directory, choose *None* from the list.

- **4** Choose the type of communiqué: *webEdition Message* or *Task*.
- **5** Click the *Save* button.

*The systen confirms the action. Click OK. The new folder appears in the explorer menu (see [Figure 45](#page-35-7)).*

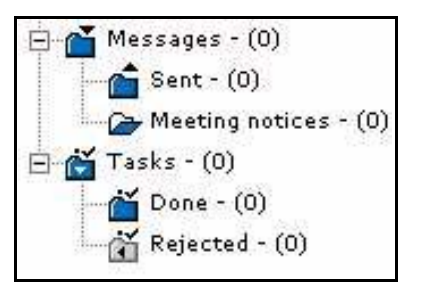

#### <span id="page-35-7"></span><span id="page-35-2"></span>**Figure 45 New message folder in explorer menu**

<span id="page-35-0"></span>**6** You have completed this procedure.

#### <span id="page-35-5"></span>**2.3.4 Copying, cutting and inserting selected tasks or messages**

Use the following procedure to copy or cut, and insert selected files.

*Note:* To select multiple files, you must make sure that the "multiple selection" button at the top of the page is activated. (The select multiple files feature is activated when the arrow on the icon appears in black.)

#### <span id="page-35-3"></span>**Procedure 13 Copying, cutting, and inserting files**

#### *In the task or messaging edit view*

- **1** Mark the task or message by activating the corresponding checkbox in the task or messaging file list.
- **2** Select the *Copy* or the *Cut* button.
- **3** In the file navigator window on the left side of the screen, highlight the directory into which you wish to move your file.
- **4** Select the *Paste* button to insert your file into the directory.The file appears in the new directory.
- <span id="page-35-1"></span>**5** You have completed this procedure.

#### <span id="page-35-6"></span>**2.3.5 Deleting a message or task**

<span id="page-35-8"></span>Use the following procedure to delete selected files.

#### <span id="page-35-4"></span>**Procedure 14 Deleting a message or task**

#### *In the task or messaging edit view*

- **1** Mark the files for deletion by activating the corresponding checkbox in the task or messaging file list.
- **2** Click the "trash can" icon.

*A dialogue box opens asking you to confirm that you wish to delete the task or message.*

- **3** Select *ok* to confirm the deletion, or *cancel* to terminate the process. *If you select ok, the selected files are deleted and will no longer appear in the file menu.*
- **4** You have completed this procedure.

# <span id="page-36-0"></span>**Index**

# **A**

addressbook User Management Module requirement [33](#page-32-7) using [33](#page-32-7) Audience [11](#page-10-1) audience profile [11](#page-10-2) automatic task generation using the Workflow Module [16](#page-15-6)

### **B**

buttons function buttons [19](#page-18-7) Launch Messaging System [17](#page-16-8) Launch Task System [17](#page-16-8) Messaging [17](#page-16-9) messaging buttons about [19](#page-18-8) Copy message [20](#page-19-14) Create message [20](#page-19-15) Cut message [20](#page-19-16) Delete message [20](#page-19-17) Look for new messages [20](#page-19-18) Paste message [20](#page-19-19) Reply to message [20](#page-19-20) task [17](#page-16-9) task buttons create new task [21](#page-20-14) Forward task [21](#page-20-15) Reject task [21](#page-20-16) Task update status [21](#page-20-17) tasks buttons about [21](#page-20-18)

# **C**

common procedures using the addressbook [33](#page-32-7) common procedures for the task and messaging systems [32](#page-31-8) Customer service [14](#page-13-0)

# **D**

deleting messages [36](#page-35-8) tasks [36](#page-35-8)

### **E**

edit view for messaging [23](#page-22-5) for tasks [24](#page-23-2) explorer menu [21](#page-20-19)

### **F**

folder settings changing [18](#page-17-9) function buttons about [19](#page-18-7)

### **M**

main screens Launch Messaging System button [17](#page-16-8) Launch Task System button [17](#page-16-8) messaging [17](#page-16-10) task [17](#page-16-10) marked messages ot tasks [24](#page-23-3) messages creating [25](#page-24-7) deleting [36](#page-35-8) reading [26](#page-25-3) replying to [27](#page-26-8) messages list explained [23](#page-22-5)

### **P**

Precautionary messages about [12](#page-11-0) Attention boxes [12](#page-11-1) Caution boxes [12](#page-11-2) Priority [28](#page-27-4)

**38** Index

### **R**

reference documentation [11](#page-10-3) Reset button [23](#page-22-6)

# **S**

searching messages and tasks resetting [23](#page-22-6)

# **T**

task list explained [24](#page-23-2) Task/Messaging Module interaction with User Management Module [15,](#page-14-3) [33](#page-32-7) Workflow Module [16](#page-15-7) tasks creating [27](#page-26-9) deleting [36](#page-35-8) reading a task message [28](#page-27-5) rejecting [29](#page-28-6) Typographical conventions [12](#page-11-3)

# **U**

User Management Module interaction with Task/Messaging Module [15,](#page-14-3) [33](#page-32-7)

# **W**

we:tags attribute values [13](#page-12-0) webEdition documentation suite [11](#page-10-4) on-line documentation [11](#page-10-5) we:tags [13](#page-12-1) webEdition documentation Customer documentation suite [11](#page-10-6) on the World Wide Web [11](#page-10-7) version and issue [13](#page-12-2) Workflow Module interaction with Task/Messaging Module [16](#page-15-7)

# **Task/Messaging Module**

User Guide

Standard 03.00 09 February 2004 Printed in Germany

© 2004 webEdition Software GmbH All rights reserved.

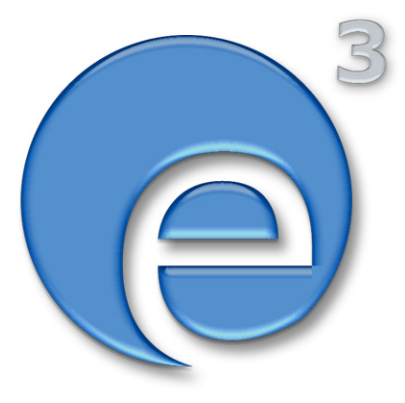

webEditon Software GmbH Karlsburgstr. 2 76227 Karlsruhe Germany

Internet: http://www.webedition.biz E-mail: info@webedition.de

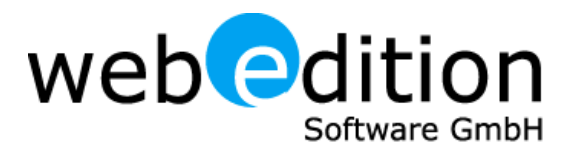